# <span id="page-0-1"></span>Handleiding Zotero

# zotero

[Dienst mediatheken](https://www.arteveldehogeschool.be/mediatheek/live/ws/) arteveldehogeschool *Laatste update: 9/09/2019 14:31*

#### **Index**

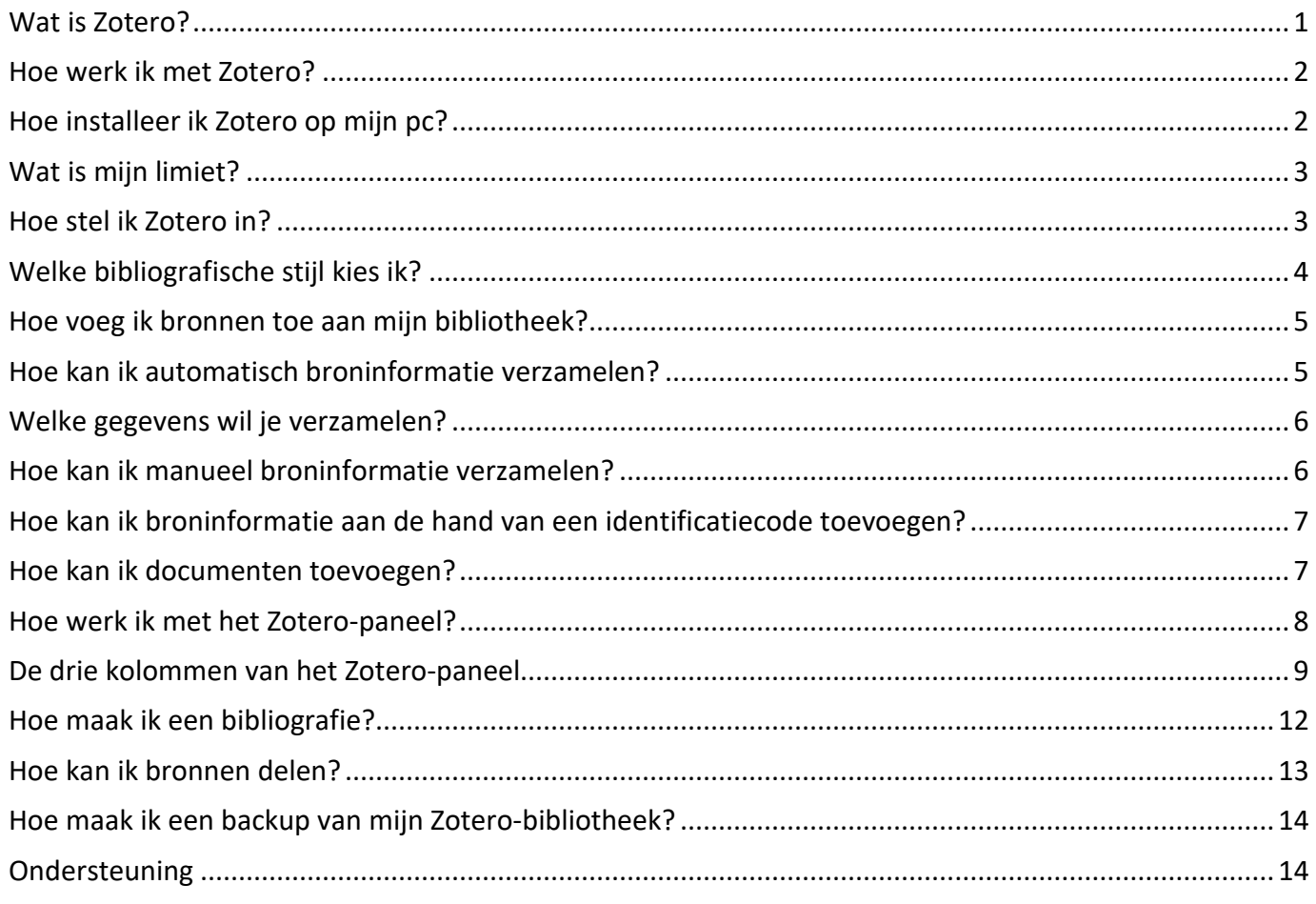

# <span id="page-0-0"></span>**[Wat is Zotero?](#page-0-1)**

Zotero is een open source reference manager programma. Met Zotero kan je literatuurverwijzingen verzamelen, organiseren, analyseren en delen met anderen en deze informatie exporteren naar tekstverwerkingsprogramma's als Word in de vorm van noten en/of bibliografieën. Zotero heeft ook de mogelijkheid om groepen aan te maken waarbij je referenties kan delen. Bovendien is het eenvoudig in gebruik, gratis en **kan je het synchroniseren** vanaf verschillende computers.

#### <span id="page-1-0"></span>**[Hoe werk ik met Zotero?](#page-0-1)**

Zotero bestaat als standaloneversie in Windows, Mac of Linux. Er zijn connectoren beschikbaar voor Firefox, Chrome en Safari en een bookmarklet voor andere browsers.

# <span id="page-1-1"></span>**[Hoe installeer ik Zotero op mijn pc?](#page-0-1)**

Download Zotero 5.0 door op de startpagina va[n www.zotero.org](http://www.zotero.org/) op de Downloadknop rechtsboven te klikken. Installeer ook de connector voor je browser. Het **Zotero-logo** is nu zichtbaar rechts boven in je browser. Er is een connector beschikbaar voor Firefox, Chrome en Safari en een bookmarklet voor andere browsers.

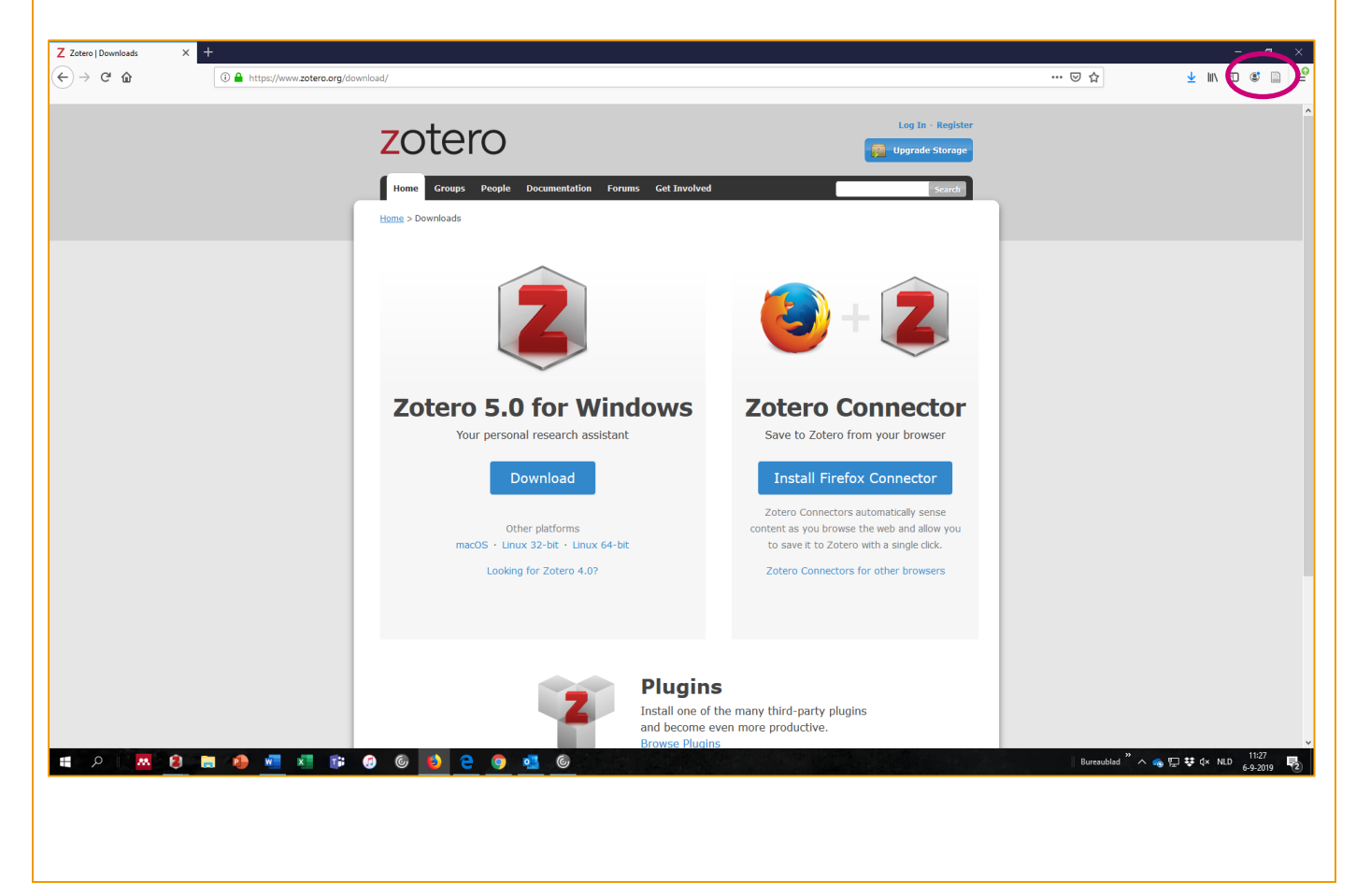

# <span id="page-2-0"></span>**[Wat is mijn limiet?](#page-0-1)**

Opgelet: je limiet is beperkt tot 300 MB. Je verbruik kan je bekijken door in te loggen op de website van Zotero [\(www.zotero.org\)](http://www.zotero.org/) onder Upgrade Storage. Om je limiet te verhogen, moet je betalen.

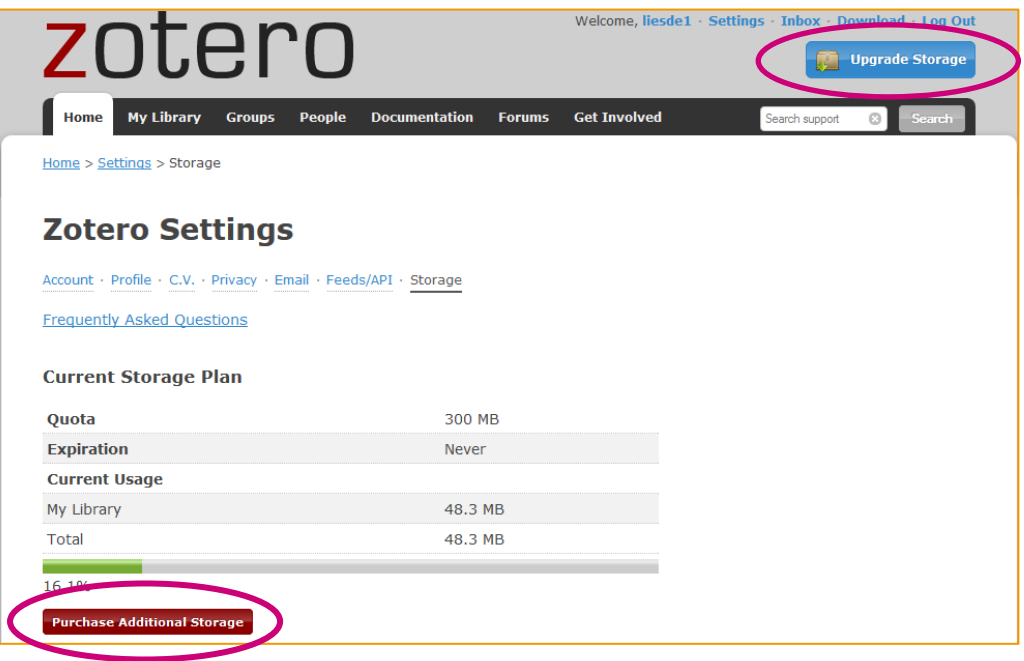

# <span id="page-2-1"></span>**[Hoe stel ik Zotero in?](#page-0-1)**

Vervolgens kan je je registreren op [https://www.zotero.org/user/register/.](https://www.zotero.org/user/register/) Voordeel hierbij is dat je heel gemakkelijk vanop verschillende plaatsen kan werken. Je Zotero-bibliotheek wordt automatisch gesynchroniseerd als je inlogt op een andere computer (acties Bewerken – Voorkeuren – **Synchroniseren**).

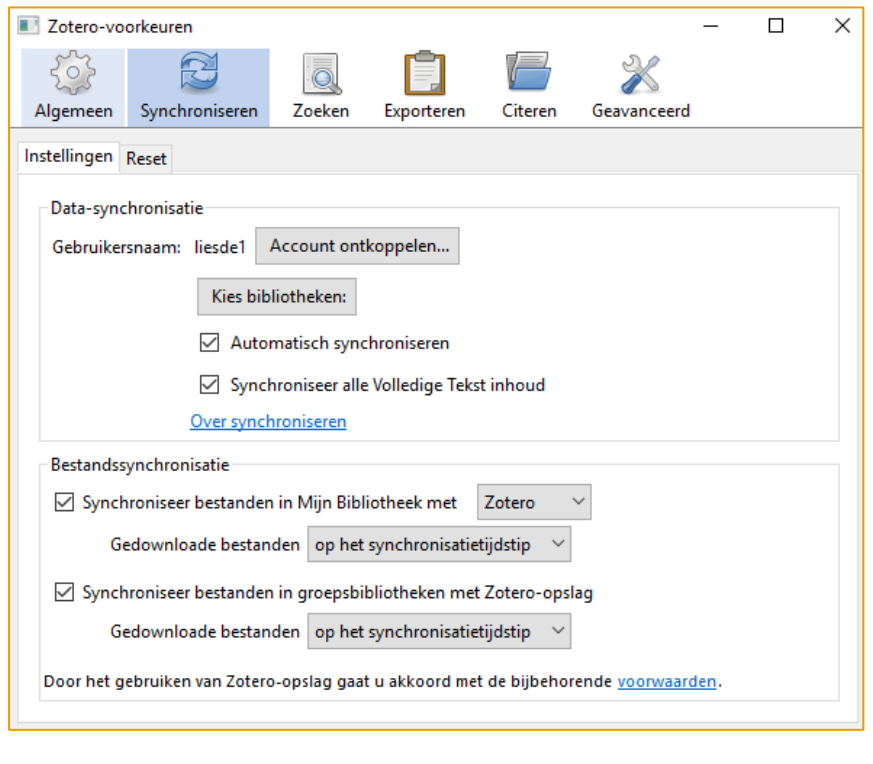

# <span id="page-3-0"></span>**[Welke bibliografische stijl kies ik?](#page-0-1)**

Onder Bewerken – Voorkeuren – **Exporteren** kan je een keuze maken uit verschillende bibliografische stijlen. Hier op de Arteveldehogeschool hanteren we de APA-stijl. American Psychological Association 6th Edition is de meest recente versie.

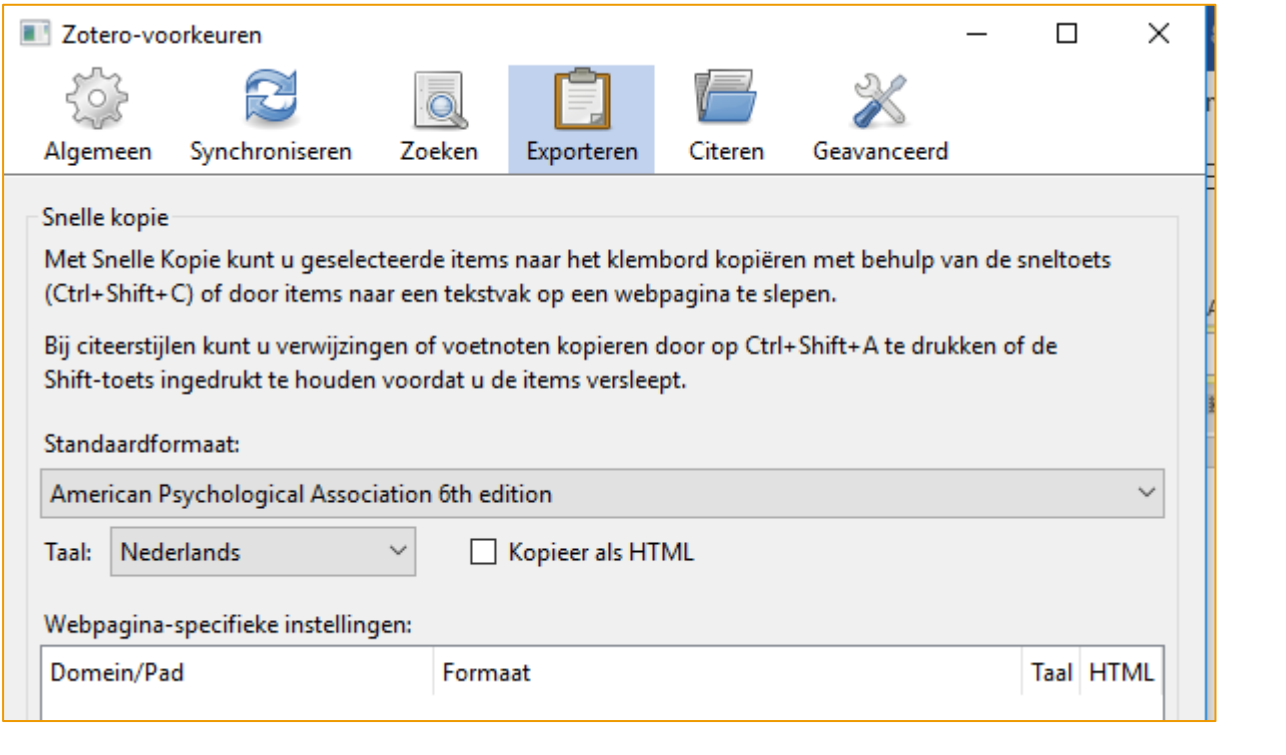

# <span id="page-4-0"></span>**[Hoe voeg ik bronnen toe aan mijn bibliotheek?](#page-0-1)**

### <span id="page-4-1"></span>**[Hoe kan ik automatisch broninformatie verzamelen?](#page-0-1)**

Zotero detecteert automatisch beschikbare broninformatie op webpagina's. Er verschijnt een pictogram in plaats van het Zotero-teken. Als je dit pictogram aanklikt, voegt Zotero alle broninformatie van dat item toe aan je Bibliotheek. Het Zotero-paneel hoeft hiervoor niet geopend te zijn.

In een databank verschijnt het pictogram van een **artikel**:

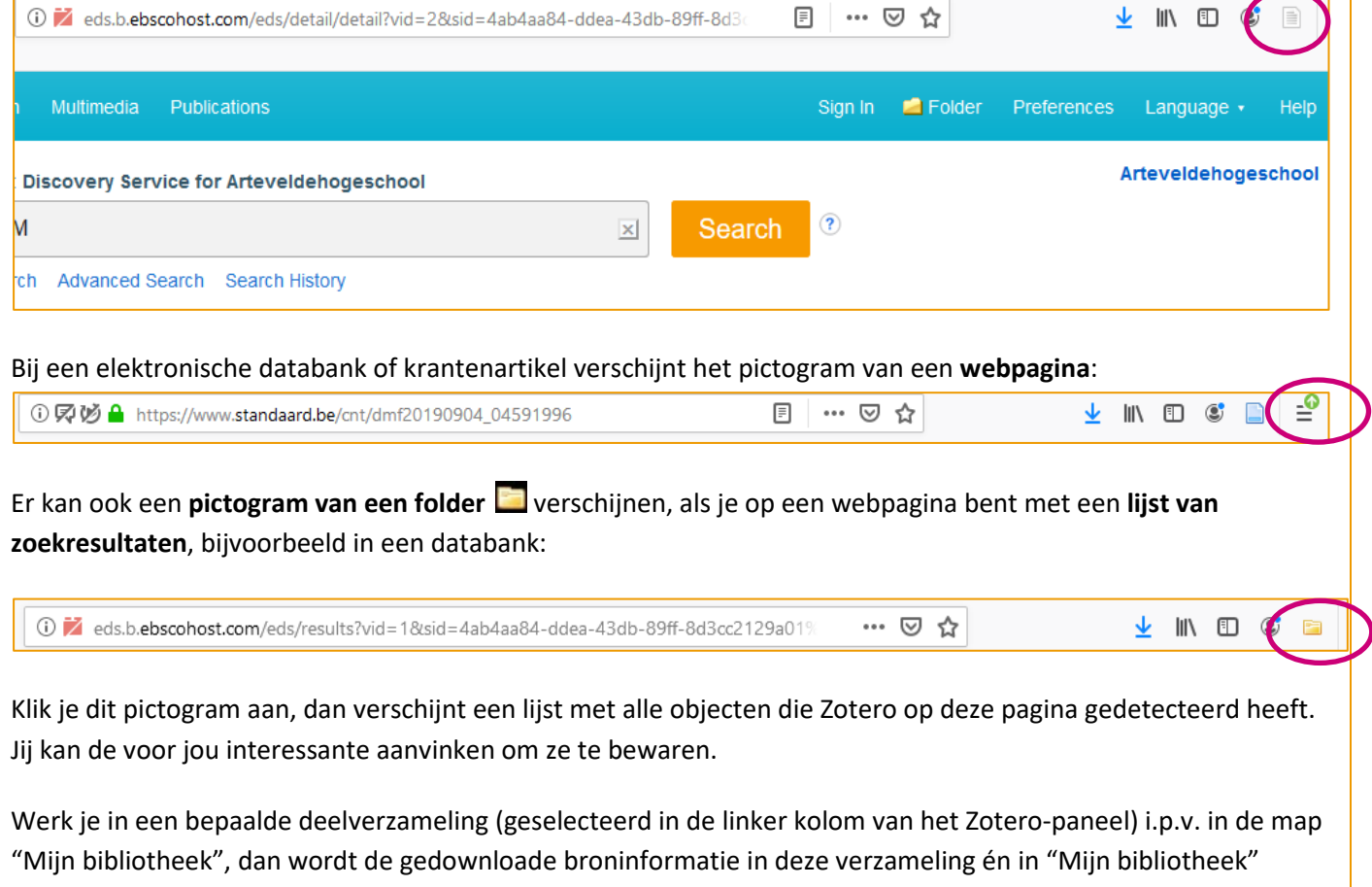

opgenomen.

# <span id="page-5-0"></span>**Welke gegevens wil je verzamelen?**

[Als je rechtsboven op het Zotero-icoontje klikt, krijg je verschillende mogelijkheden om je bronnen te bewaren.](#page-0-1)

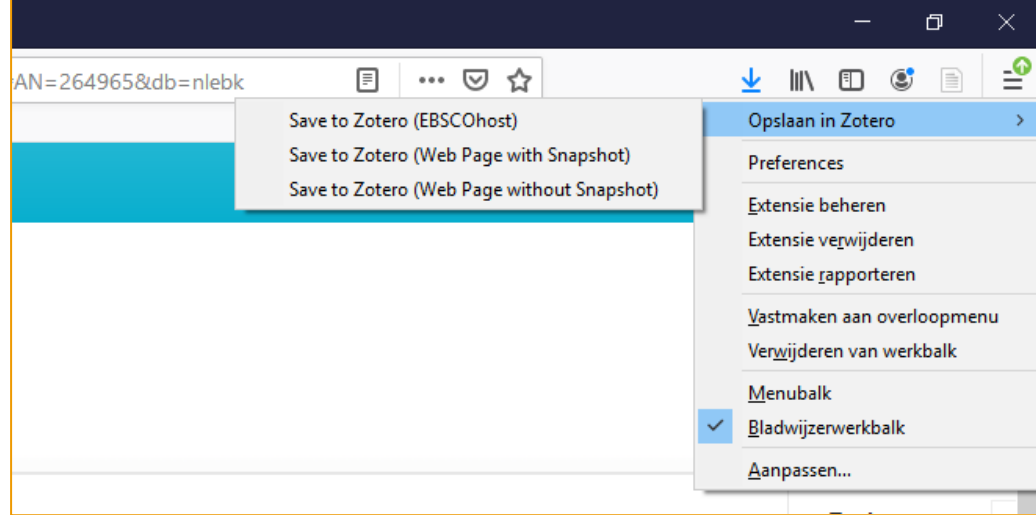

- [in Zotero opslaan met Ebscohost: alle gegevens worden opgeslaan, indien mogelijk ook een kopie van de](#page-0-1)  [PDF van het artikel](#page-0-1)
- [Save to Zotero as Web page \(with snapshot\): een minimum aan gegevens wordt opgeslaan, samen met](#page-0-1)  [een afbeelding van de website zoals die er op dat moment uit zag](#page-0-1)
- [Save to Zotero as Web page \(without snapshot\): een minimum aan gegevens wordt opgeslaan](#page-0-1)

#### <span id="page-5-1"></span>**[Hoe kan ik manueel broninformatie verzamelen?](#page-0-1)**

Zotero detecteert niet alle websites. Bovendien wil je ook niet-elektronisch materiaal toevoegen aan je bibliotheek. Om broninformatie manueel tot te voegen, klik je op het icoontje **"nieuw item"** .

Kies het objecttype en voer de gegevens in in de velden in de rechterkolom van het Zoteropaneel. De velden variëren volgens het gekozen publicatie/object-type. Via **Kopie bewaren van bestand** of **Koppeling naar bestand maken** kan je bestanden van je computer toevoegen aan je verzameling.

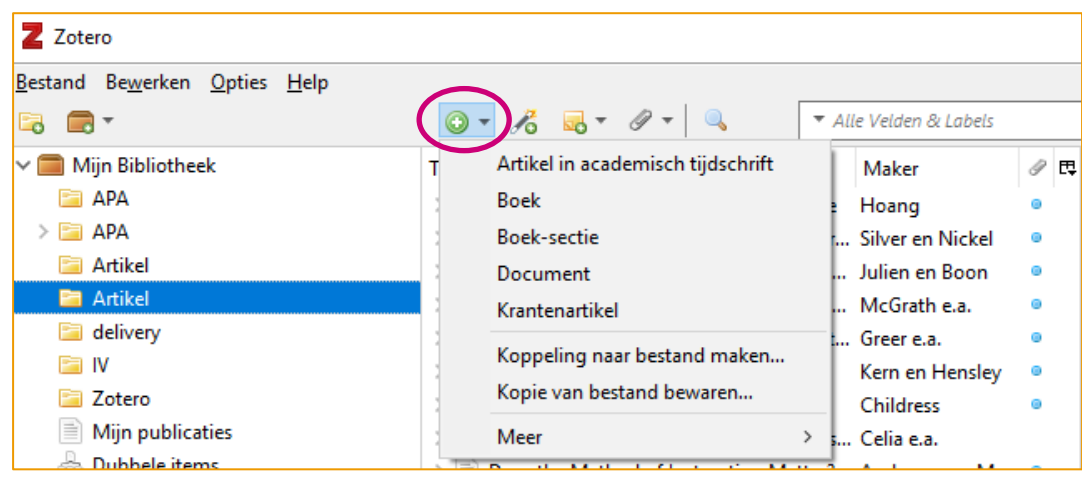

#### <span id="page-6-0"></span>**[Hoe kan ik broninformatie aan de hand van een identificatiecode toevoegen?](#page-0-1)**

Je kan ook materiaal toevoegen aan de hand van een identificatiecode zoals ISBN voor boeken en doi (Digital Object Identifiers) of PMID (PubMed ID) voor tijdschriftartikels.

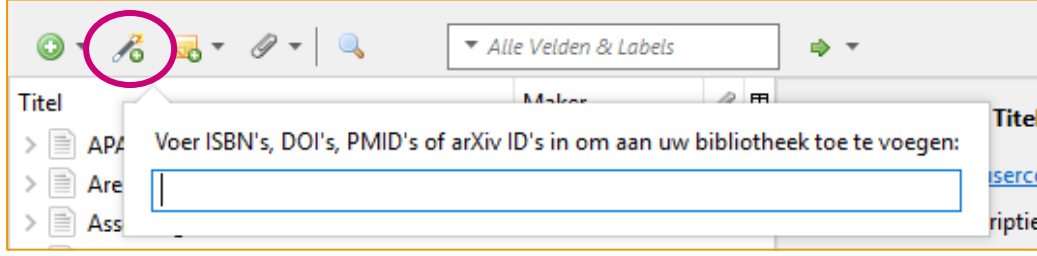

#### <span id="page-6-1"></span>**[Hoe kan ik documenten toevoegen?](#page-0-1)**

Je kan ook koppeling maken naar een bestand op je computer of een kopie van een bestand bewaren zoals pdfs of wordbestanden.

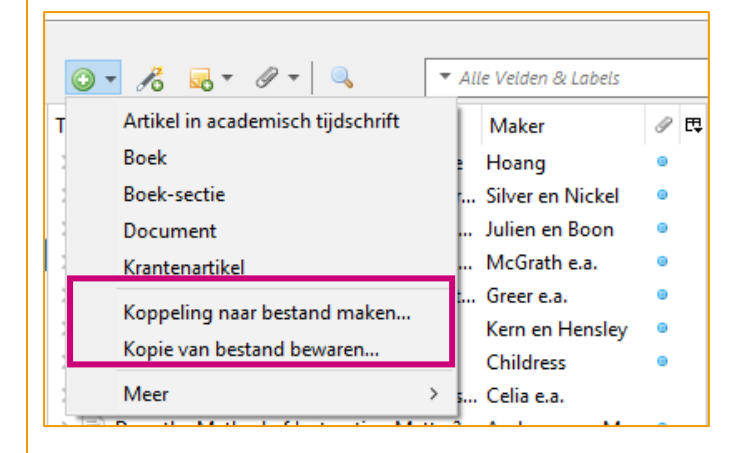

Als je vervolgens rechts klikt op het bestand, kan je het openen vanuit Zotero.

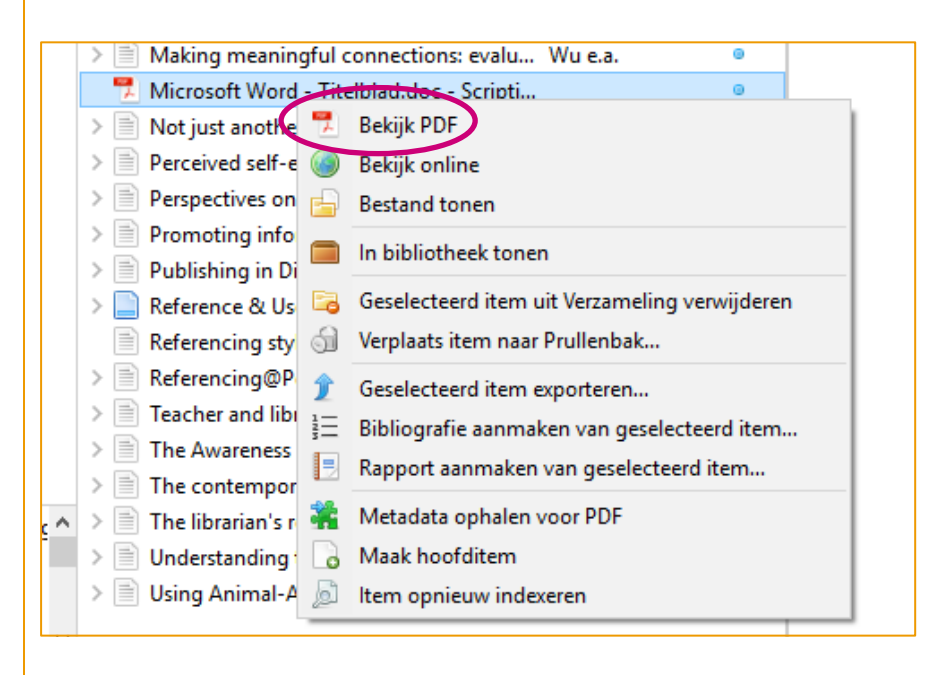

# <span id="page-7-0"></span>**[Hoe werk ik met het Zotero-paneel?](#page-0-1)**

Zotero is een zelfstandig programma. Je moet dus niet online zijn om met je bestaande verzameling broninformatie te kunnen werken. Je kan dan wel geen nieuwe bronnen downloaden.

Klik op het **Zotero-pictogram** om **Zotero** te **openen**.

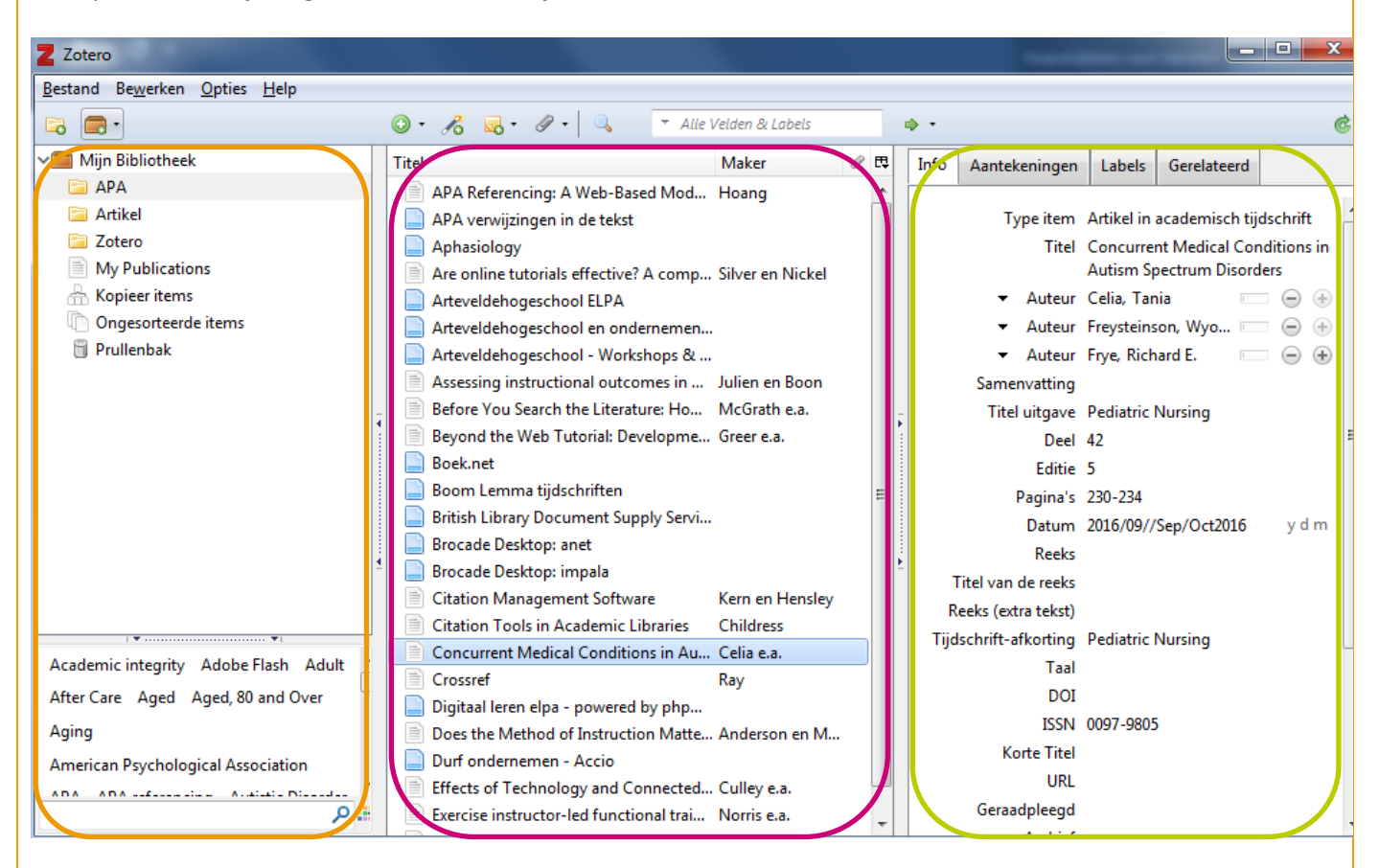

Het Zotero-paneel bestaat uit drie kolommen:

• De linkerkolom geeft toegang tot je hele verzameling (**Mijn bibliotheek**) met onderverdeling in verzamelingen en deelverzamelingen.

• De middelste kolom toont de inhoud van de in de linkerkolom geselecteerde verzameling.

• De rechterkolom toont de informatie over het geselecteerde object in de middelste kolom, zoals de bibliografische informatie, aantekeningen en attachments.

# <span id="page-8-0"></span>**[De drie kolommen van het Zotero-paneel](#page-0-1)**

#### **[Linkerkolom](#page-0-1)**

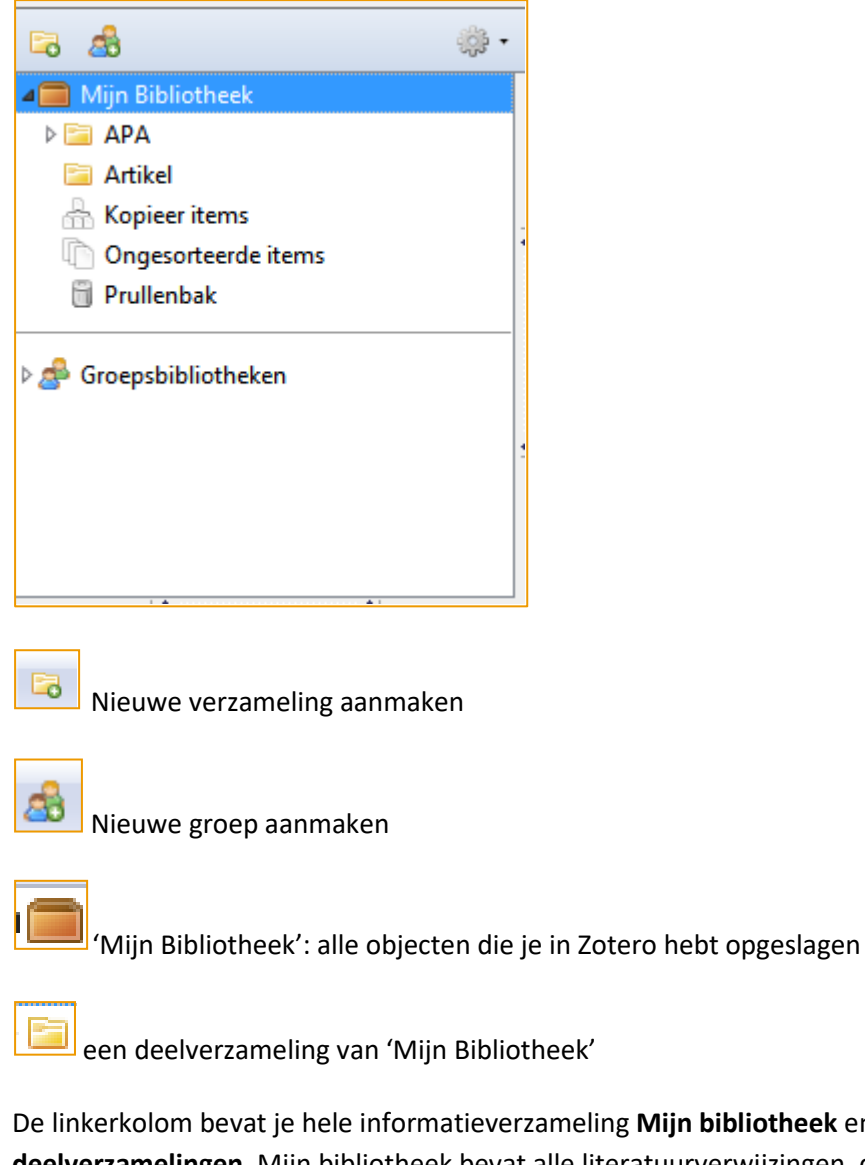

**heek** en al je **verzamelingen** en **deelverzamelingen**. Mijn bibliotheek bevat alle literatuurverwijzingen, documenten en aantekeningen die je in Zotero hebt geïmporteerd of zelf geschreven. Zotero maakt het mogelijk je objecten in te delen in **verzamelingen**  door op het icoontje linksboven te klikken, bv. een verzameling per opdracht, onderzoeksproject of specifiek onderwerpsgebied waarvoor je informatie verzamelt. Elk object kan tegelijkertijd tot verschillende verzamelingen behoren. **Mijn bibliotheek** is de hoofdlijst van al je objecten, alfabetisch geordend. Wis je een object uit Mijn bibliotheek, dan is het volledig uit al je verzamelingen en deelverzamelingen verdwenen.

Klikken met de rechtermuisknop op een verzameling roept een menu op met alle bewerkingen die uitgevoerd kunnen worden. Met de delete-toets kan je een verzameling verwijderen.

Je kan je bronnen bewaren in deelverzamelingen maar je kan ook labels toekennen. Zo kan je sneller iets terugvinden. Onderaan krijg je een overzicht van alle labels die aan je objecten in die deelverzameling toegekend zijn.

# **[Middenkolom](#page-0-1)**

In de middenkolom krijg je een overzicht van alle **objecten** die zich in de **verzameling** bevinden die in de linkerkolom is geselecteerd.

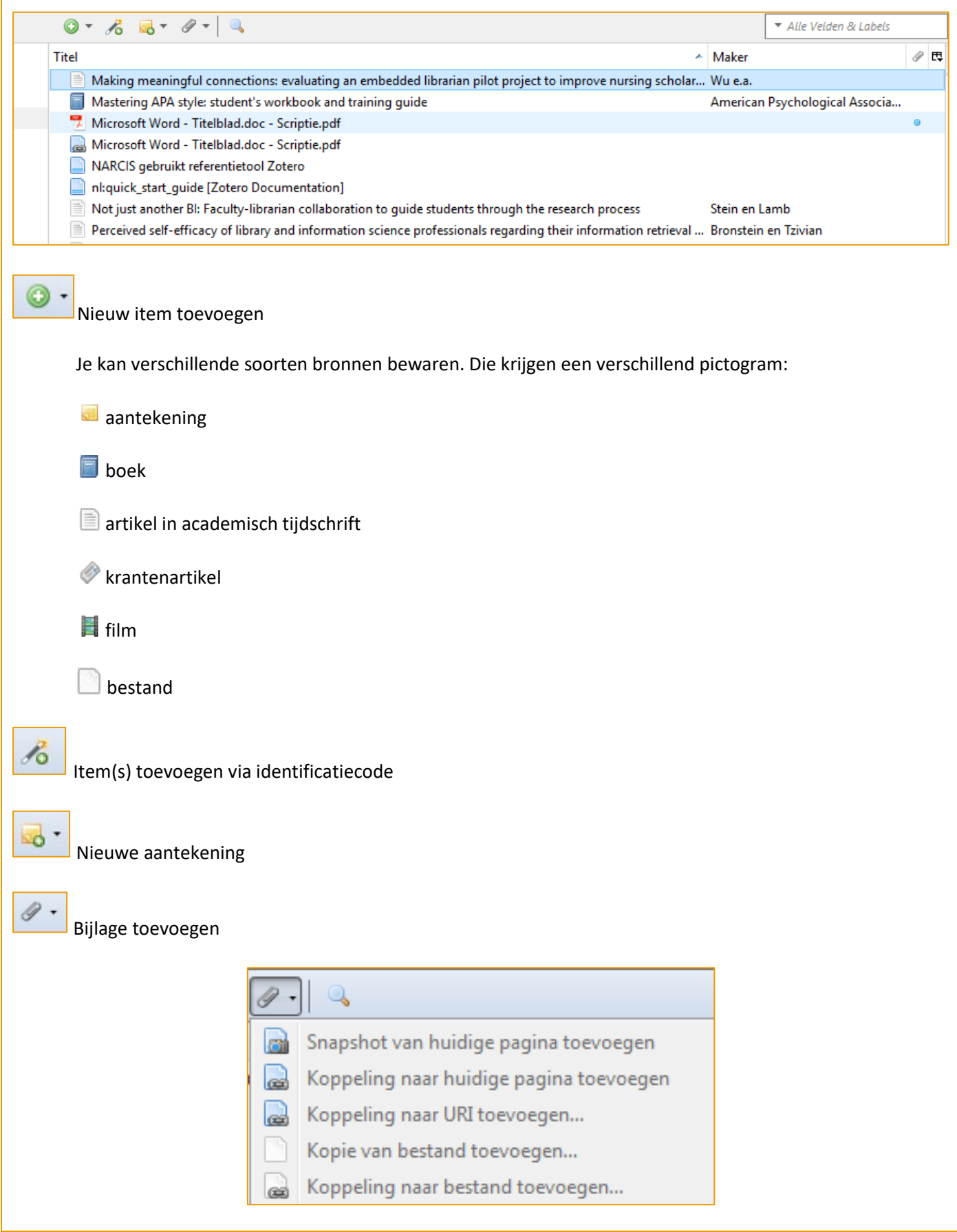

Uitgebreid zoeken in de map die je in de linkerkolom geselecteerd hebt

Je kan het uitzicht van je overzicht wijzigen.  $\overline{E}$  laat je toe te bepalen welke kolommen op je scherm verschijnen.

#### **[Wat is het verschil tussen een link en een snapshot?](#page-0-1)**

Via een bewaarde link, kan je later terugkeren naar de site. Bewaar je een snapshot, dan bewaar je een kopie van de internetpagina zoals die er op dit moment uitziet.

#### **[Rechterkolom](#page-0-1)**

Hier kan je de gegevens van je bron aanvullen of veranderen. Je kan labels toevoegen, gerelateerde bronnen linken, etc.

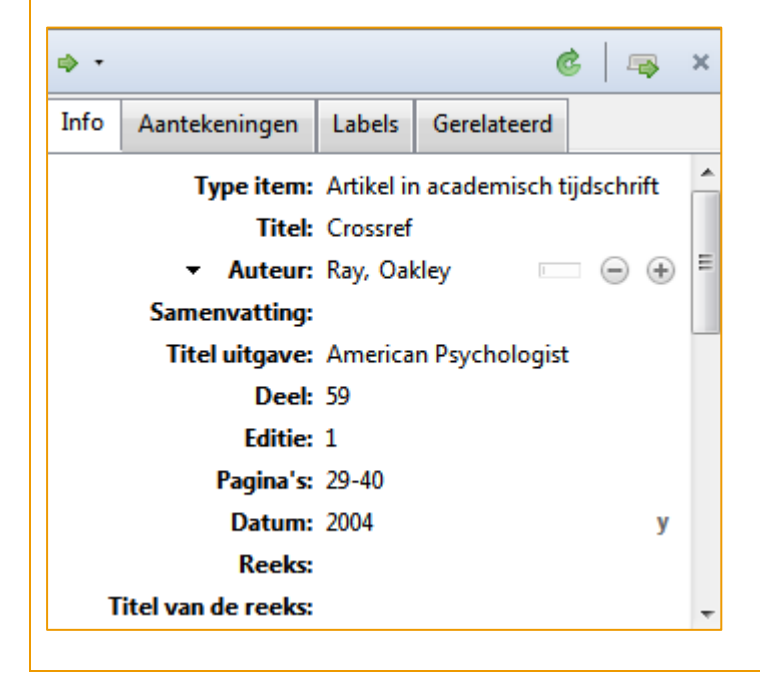

## <span id="page-11-0"></span>**[Hoe maak ik een bibliografie?](#page-0-1)**

Je kan op verschillende manieren broninformatie van **objecten** uit Mijn bibliotheek **exporteren**.

• Je kan objecten vanuit Zotero naar een tekstbestand (bv. Word-bestand) of naar een tekstvak op een internetpagina (bv. Google Docs, een online tekstverwerker) **slepen** om een bibliografie te maken.

Selecteer in de Zotero-middenkolom de referenties die je nodig hebt, klik met de linkermuisknop in de selectie en sleep die naar de plaats in je tekst waar je bibliografie moet komen. In de instellingen van je **voorkeuren** (Knop Acties > Voorkeuren > Exporteren) kan je zelf bepalen welke **citeerstijl** gebruikt wordt.

• Je kan een verzameling of object uit Mijn bibliotheek selecteren en via **rechtermuisklik** kiezen voor **"Bibliografie aanmaken van geselecteerd object/geselecteerde objecten…"**. Kies de citeerstijl en het uitvoerformaat:

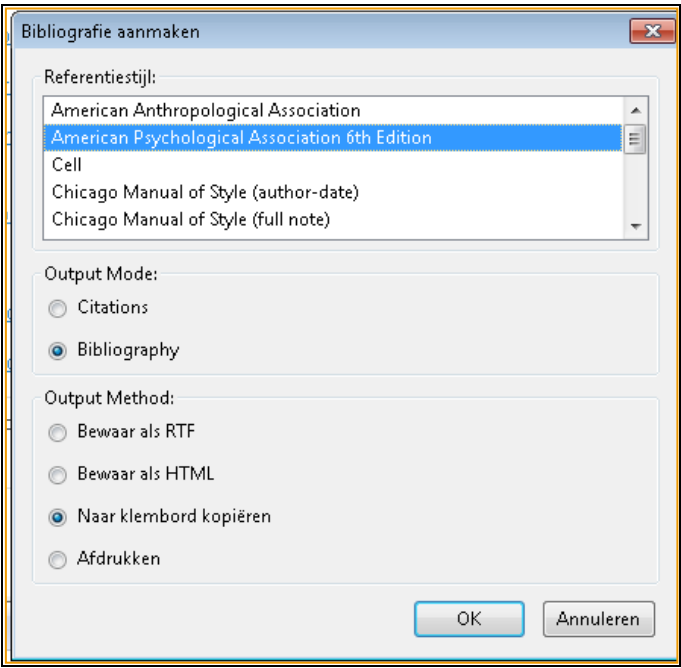

Om rechtstreeks te **citeren** en te **refereren** vanuit je Zotero-bibliotheek **in Word** of een bibliografie aan te maken, kan je een Word Add-In downloaden via Bewerken – Voorkeuren – Citeren - Tekstverwerkers. Dan krijg je in Word een extra optie Zotero.

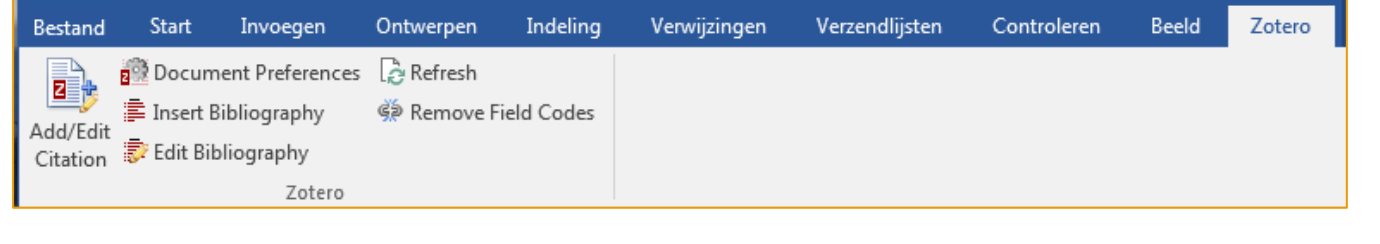

# <span id="page-12-0"></span>**[Hoe kan ik bronnen delen?](#page-0-1)**

In Zotero kan je samenwerken in groepsverband. Je klikt op het tweede icoontje linksboven. Vervolgens log je in op de website van Zotero waar je een groep kan opstarten. De groep kan openbaar of privé zijn. Heb je een groep aangemaakt, dan kan je ook mensen uitnodigen. Het aantal deelnemers is onbeperkt.

Groepsbibliotheken staan los van je eigen bibliotheek. Aanpassingen in de ene gebeuren dus niet automatisch in de andere.

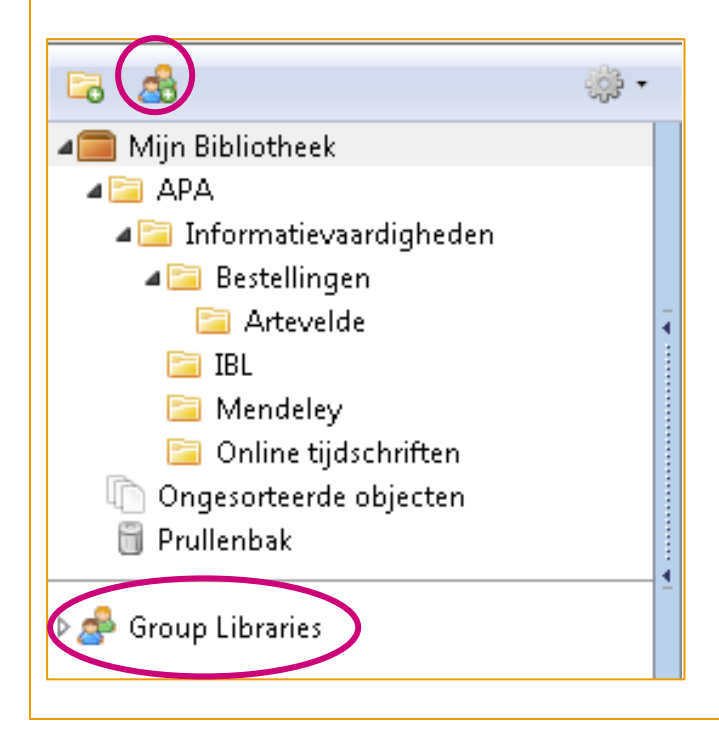

# <span id="page-13-0"></span>**[Hoe maak ik een backup van mijn Zotero-bibliotheek?](#page-0-1)**

Zotero bewaart een map op je computer. Die map bevat je hele database + alle daaraan verbonden bestanden (webpagina's, pdf's, webpagina's,…). Je vindt de map via Bewerken - Voorkeuren - Geavanceerd - Files and folders:

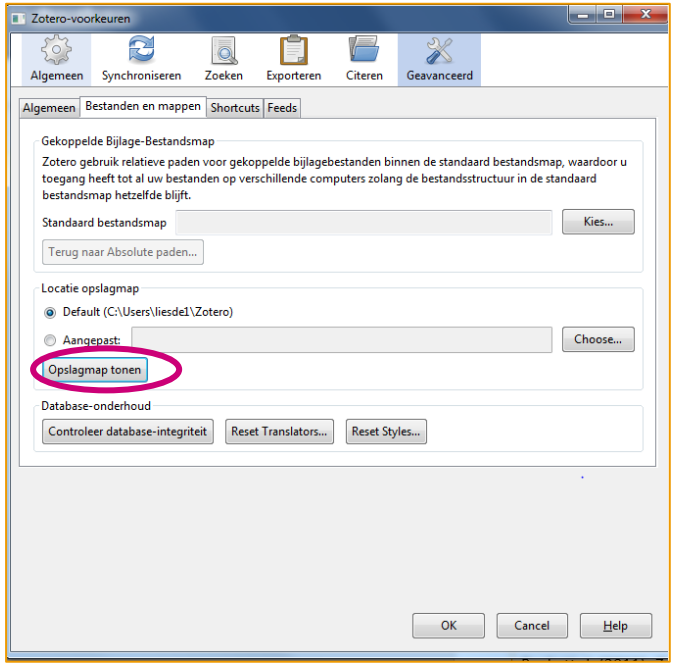

# <span id="page-13-1"></span>**[Ondersteuning](#page-0-1)**

#### **[Contact](#page-0-1)**

Deze handleiding werd geschreven door Liesbeth De Vogelaere. Dit bestand wordt verder geactualiseerd door [Liesbeth De Vogelaere.](mailto:liesbeth.devogelaere@arteveldehs.be?subject=APA) Raadpleeg onze andere handleidingen via [https://www.arteveldehogeschool.be/mediatheek/live/ws/.](https://www.arteveldehogeschool.be/mediatheek/live/ws/)

#### **[Bibliografie](#page-0-1)**

Puckett, J. (2011). *Zotero : a guide for librarians, researchers and educators.* Chicago: ACRL.